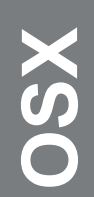

## Exchange Password Renewal

For use by:<br>Version:<br>Date:<br>Owner: Date: 19-08-2015

For use by: Students, Employees Owner: @Hok /SSC ICT

r.

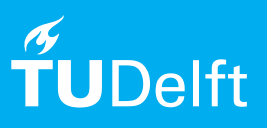

## Before you begin

The following instructions are supported by the TU Delft and have been tested to be working. However, we offer this manual to you as an extra service. In case you have a configuration or version of **OSX Yosemite** other than the one described here and you have problems **changing your mail exchnage password**, neither ICT nor a Servicepoint will be able to help you to **solve your problem**.

## **Prerequisites**

In order to **change your password**, make sure that **your password is valid**.

## Renew password on Exchange

Step 1. You will see this window if you changed your password. Click on **Yes** to proceed changing your passowrd.

Step 2. Fill in your new **Password** with the correct **NETID.** Remember to check the **Remember Password** checkbox.

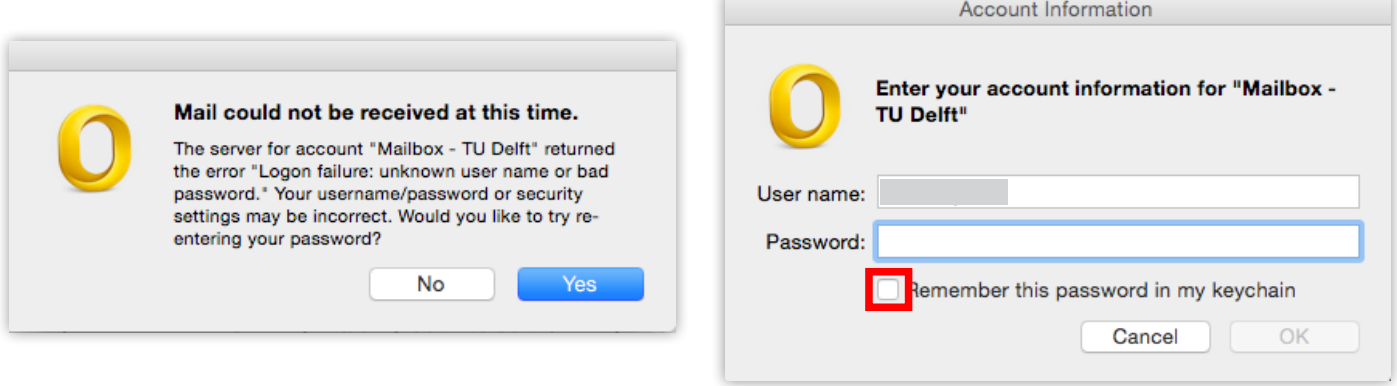